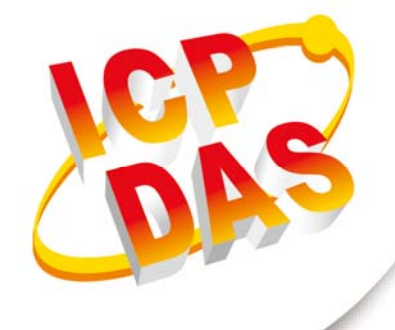

# **User Manual**

**Version 1.0.0 October 2017**

# **Accelerometer Data Logger**

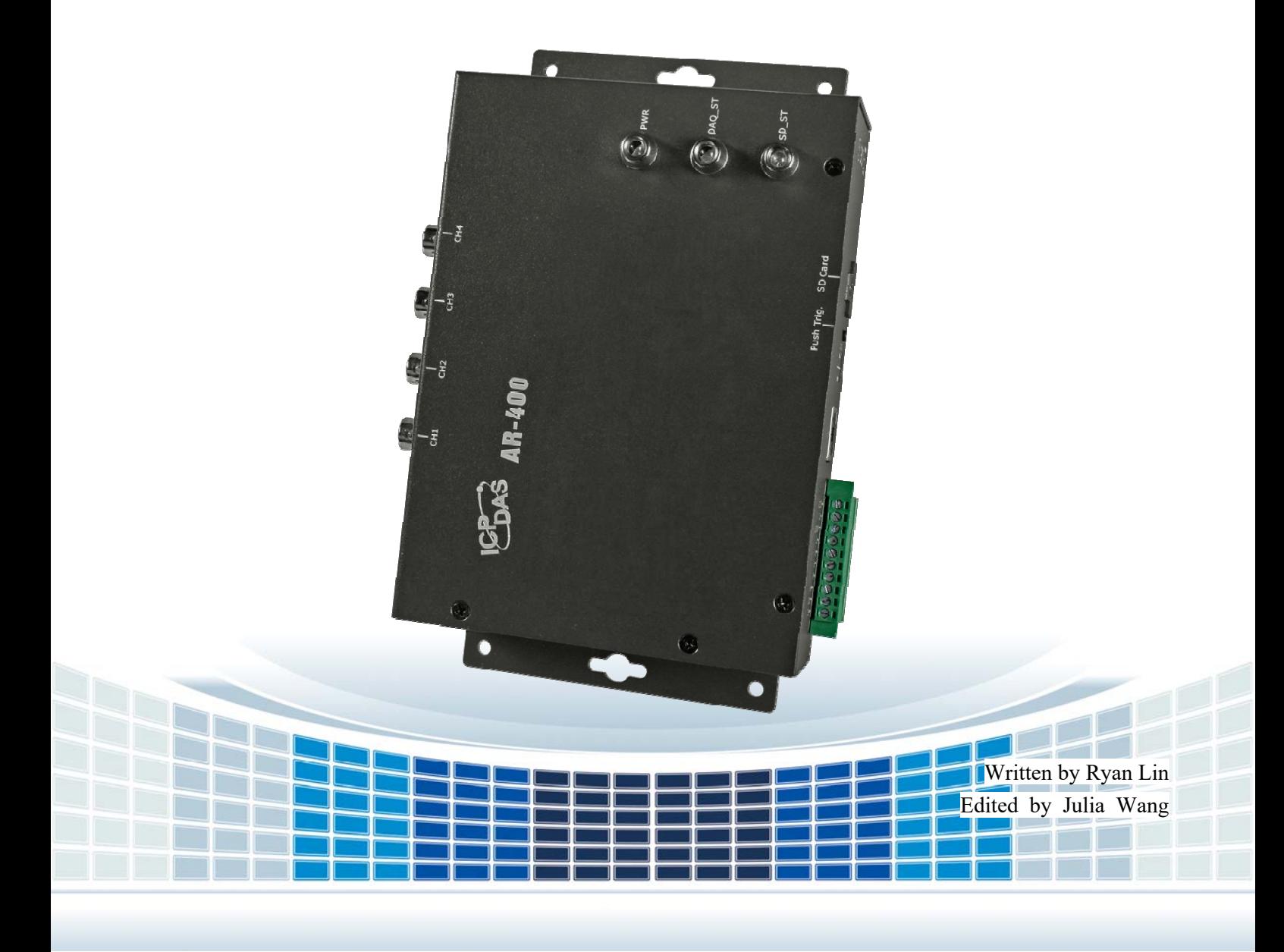

### **Table of Contents**

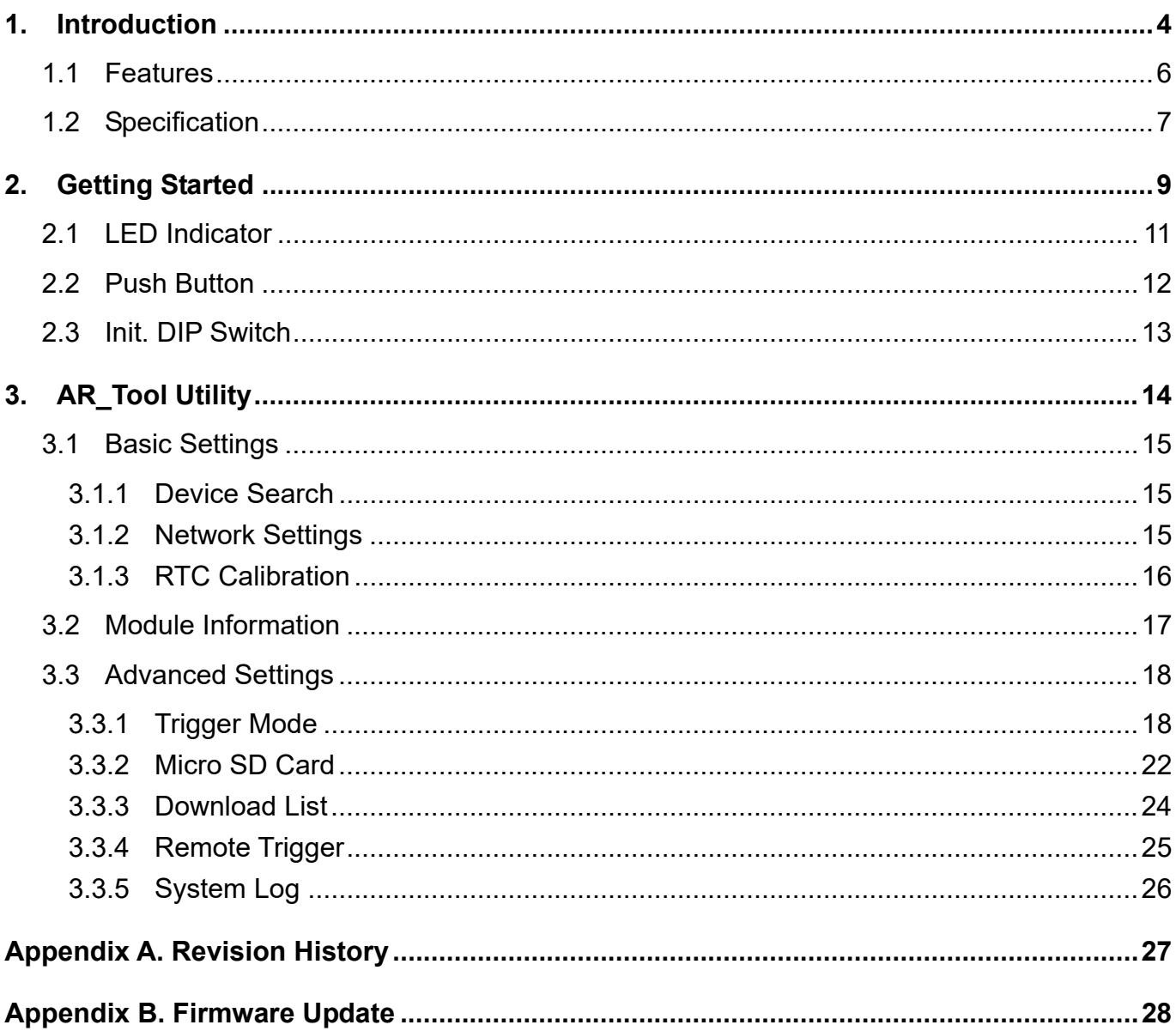

Accelerometer Data Logger User Manual

Page: 2 Version 1.0.0

### **Important Information**

#### **Warranty**

All products manufactured by ICP DAS are under warranty regarding defective materials for a period of one year, beginning from the date of delivery to the original purchaser.

#### **Warning**

ICP DAS assumes no liability for any damage resulting from the use of this product.ICP DAS reserves the right to change this manual at any time without notice. The information furnished by ICP DAS is believed to be accurate and reliable. However, no responsibility is assumed by ICP DAS for its use, not for any infringements of patents or other rights of third parties resulting from its use.

#### **Copyright**

Copyright @ 2017 by ICP DAS Co., Ltd. All rights are reserved.

#### **Trademark**

Names are used for identification purpose only and may be registered trademarks of their respective companies.

#### **Contact us**

If you encounter any problems while operating this device, feel free to contact us via mail at: service@icpdas.com. We guarantee to respond within 2 working days.

# **1. Introduction**

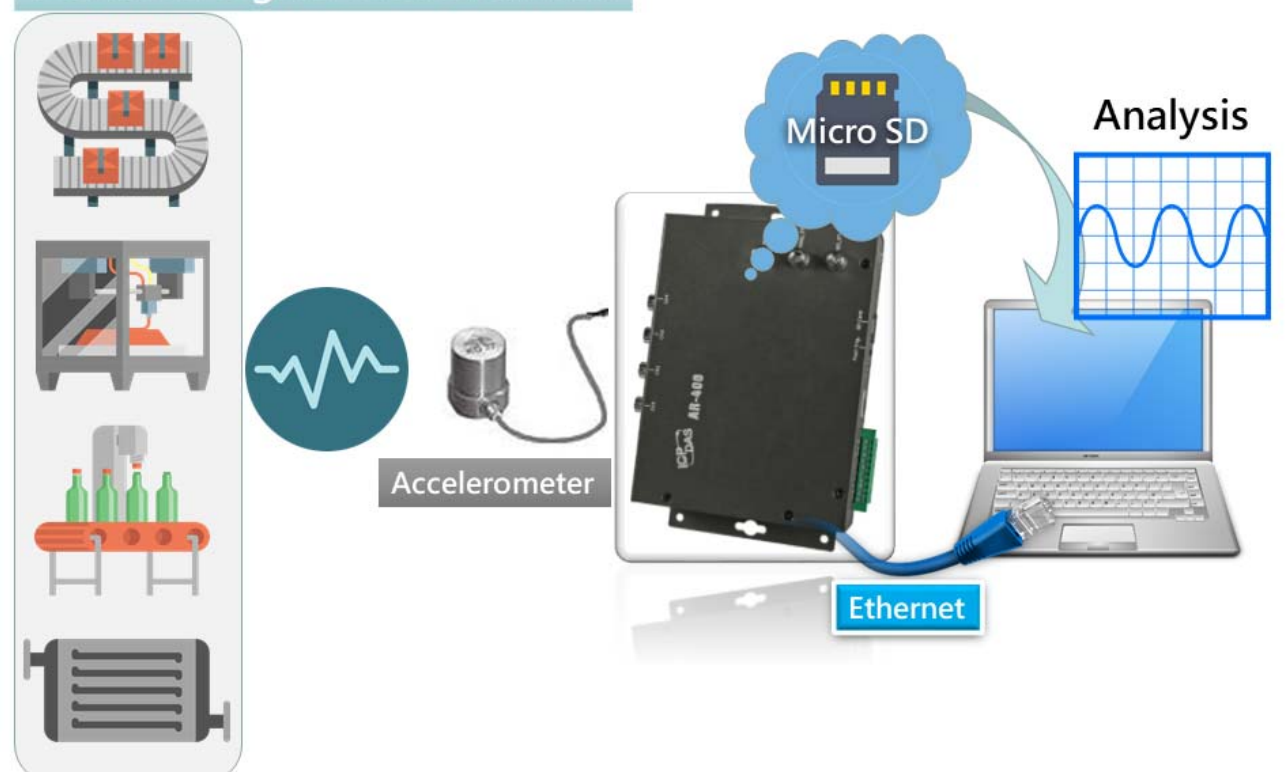

### **Vibration Signal Measurement**

 In recent years, in the trend of rapid growing in intelligent factory, automatic, unmanned, and intelligent equipment would be the main trend in the future. The vibration detection of equipment could prevent the loss caused by the damage of equipment. We should let factory manager could do maintenance and repair to prevent the equipment from being out of order more and more which leads taking repairing in large scale by maintenance and repair first and decrease the production efficiency.

IEPE acceleration sensor in current market is often used in detection of vibration signal in station bearing, and often needs to take extra driver module. In this way, cost down is made, and the uncertain results of measuring is increased much more. Besides, the sampling range of acceleration recorder often seen in market could not meet with the range of detection in vibration if station bearing. In order to make the factory to achieve the best benefits, ICP DAS

have Accelerometer Data Logger, AR-200/AR-400.

Accelerometer Data Logger User Manual and Manual Version 1.0.0 Page: 5

# **1.1 Features**

- ◆ 2 or 4 simultaneous, 16-bit resolution ADC
- $\blacklozenge$  Support 2 or 4 IEPE input, and built-in 3 mA excitation current
- ◆ AR-200 support sample rate: 200kHz、100kHz、50kHz
- ◆ AR-400 support sample rate: 125kHz、100kHz、50kHz
- ▶ Max. Recording time: 120 seconds
- ◆ Dynamic range: +/- 10V
- Flexible trigger modes: Push button trigger、Schedule trigger、analog threshold trigger、 digital input trigger and utility remote trigger
- ◆ Supports 4 to 32 GB micro SDHC type flash
- ◆ Provide 2-ch DI and 1-ch Relay
- ◆ Provide LED indicators
- ◆ Contains LED indicator on RJ-45 for Ethernet status.
- ♦ 4 kV Contact ESD protection for any terminal
- $\blacklozenge$  Wide range of power input (+10 ~ +30 VDC) and operating temperature (-25 ~ +75°C).
- ◆ RoHS design

# **1.2 Specification**

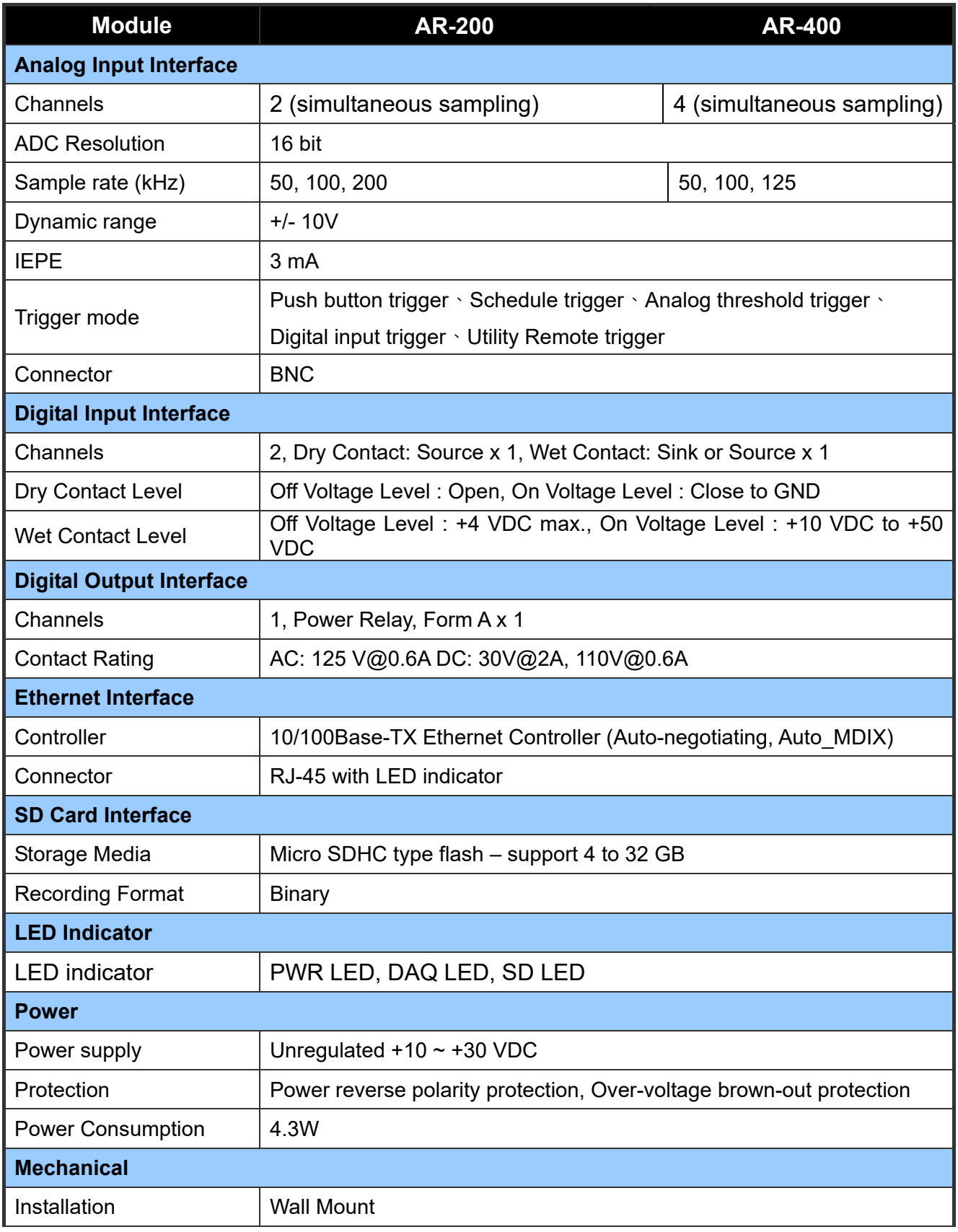

Accelerometer Data Logger User Manual Version 1.0.0 Page: 7

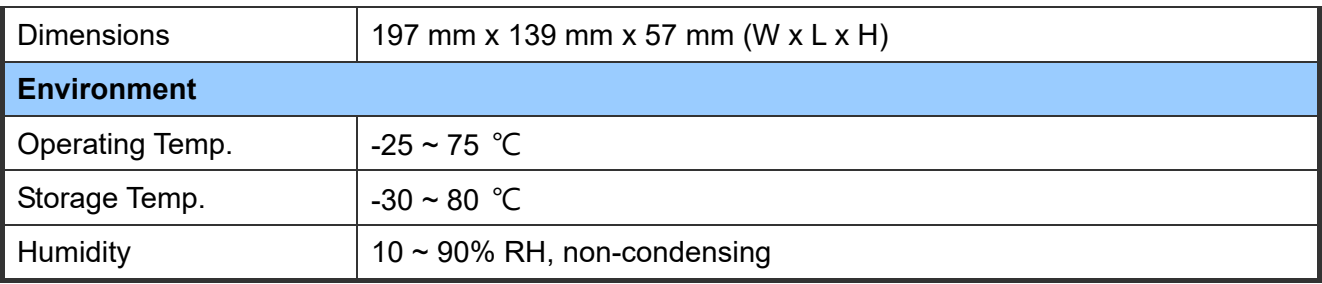

# **2. Getting Started**

### **Appearance**

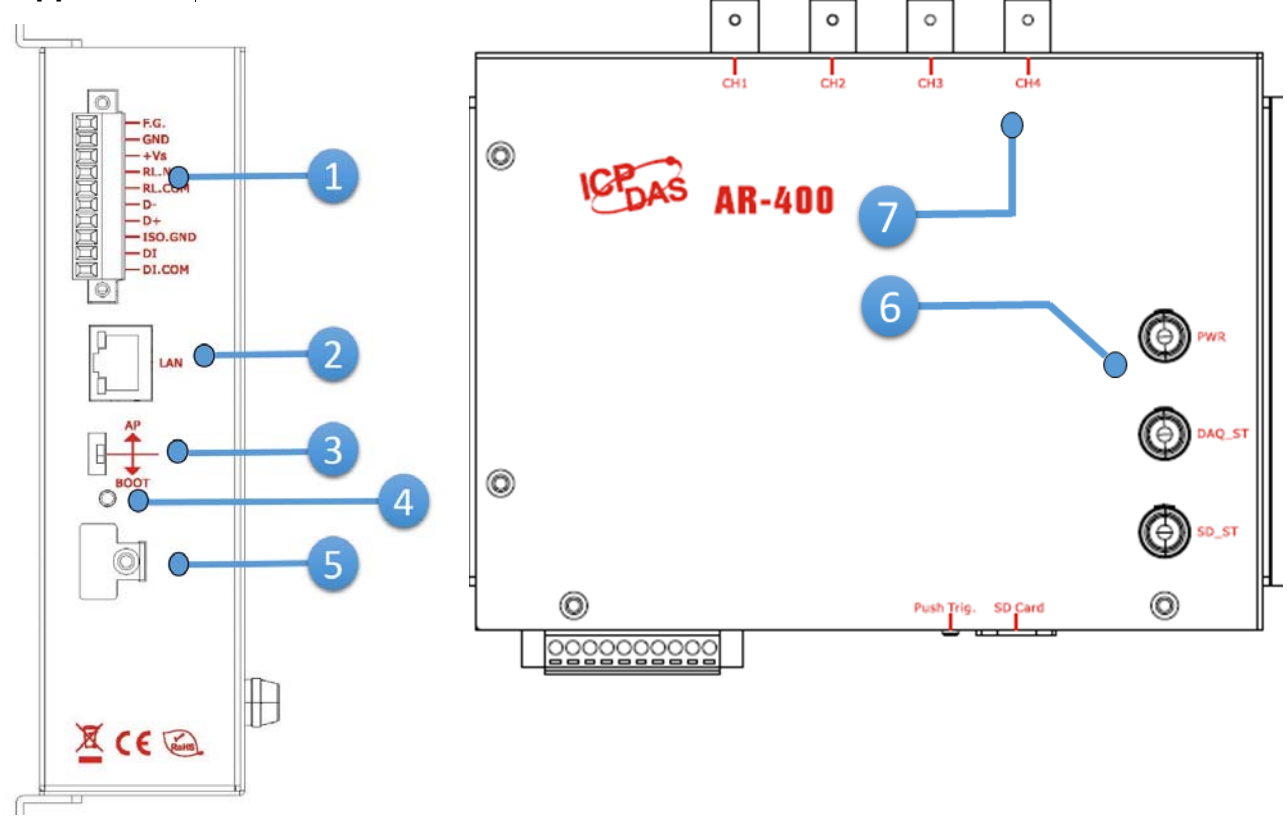

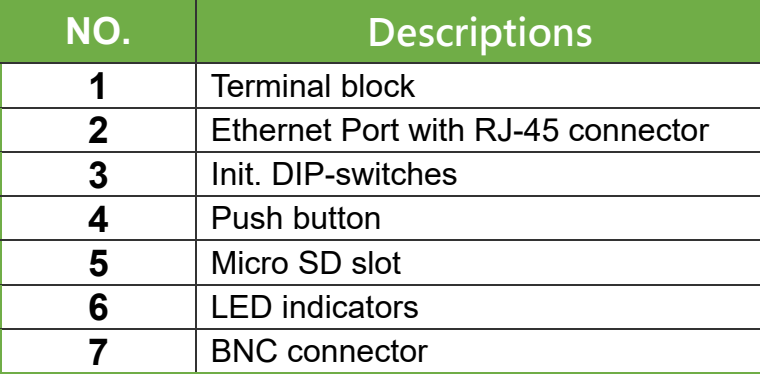

**Wiring and Pin Assignment** 

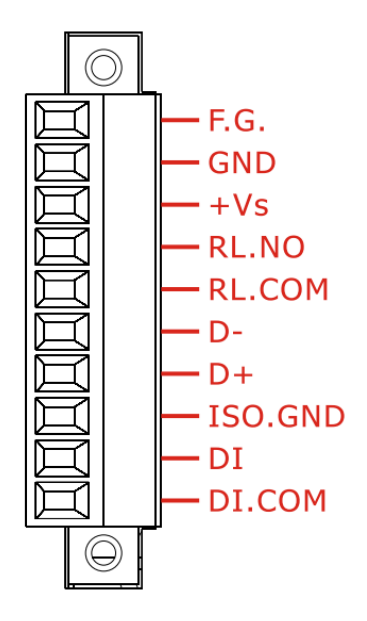

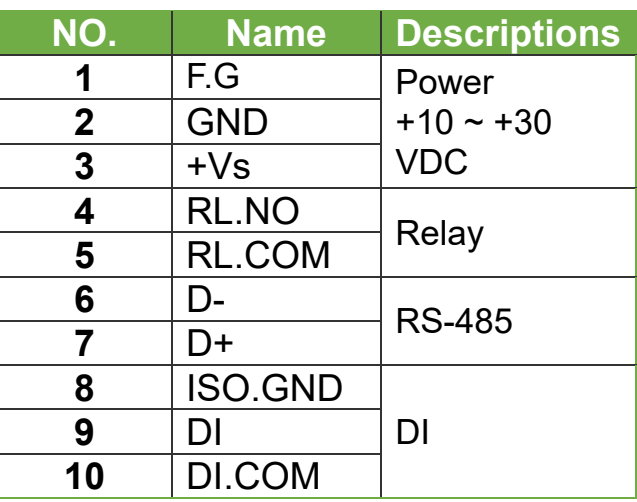

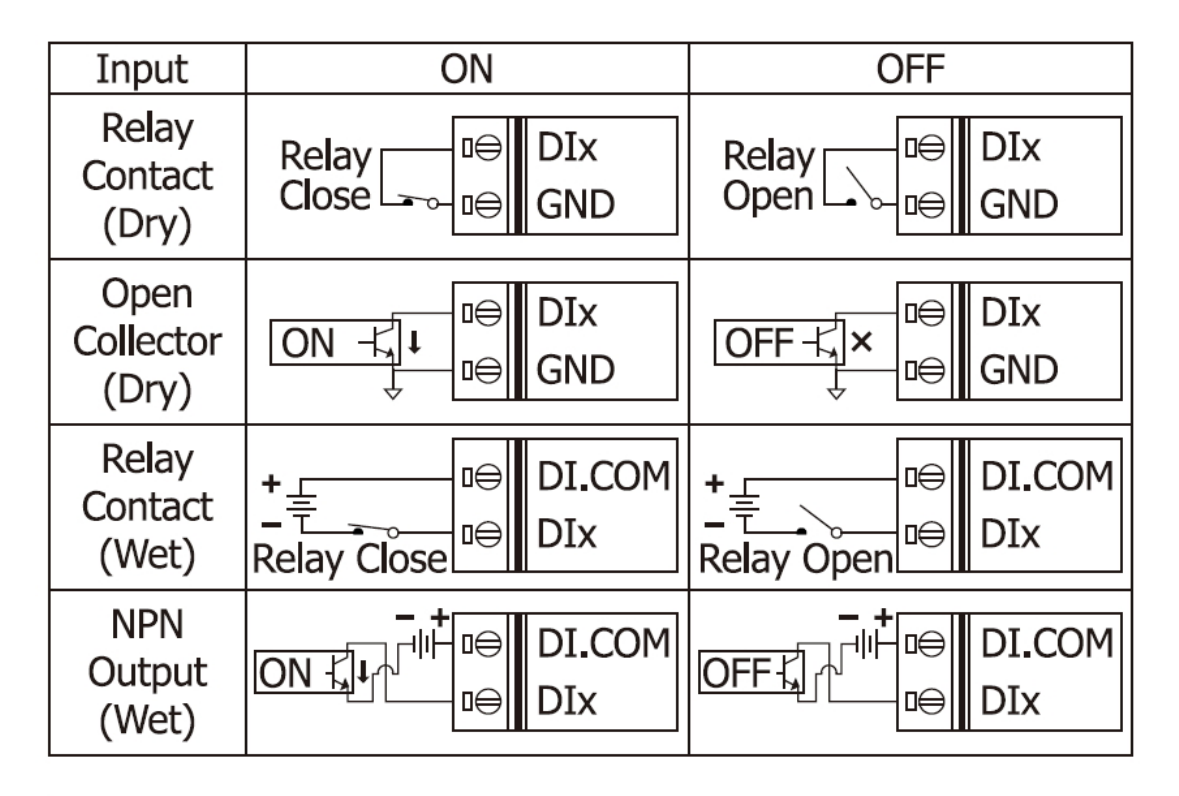

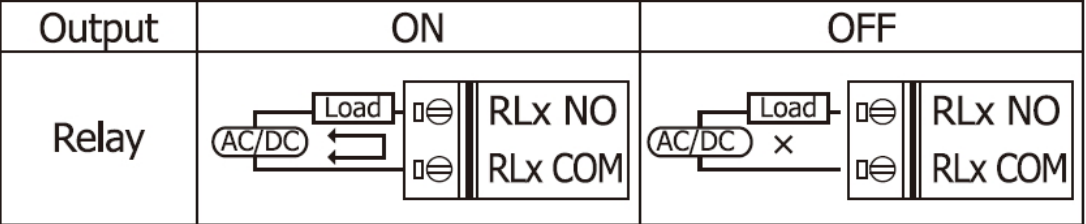

Accelerometer Data Logger User Manual Version 1.0.0 Page: 10

# **2.1 LED Indicator**

The accelerometer data logger provides three LED indicators, including indicators for power status, DAQ status and memory card status. The Following is an overview of the purpose and function of each LED indicator together with a description.

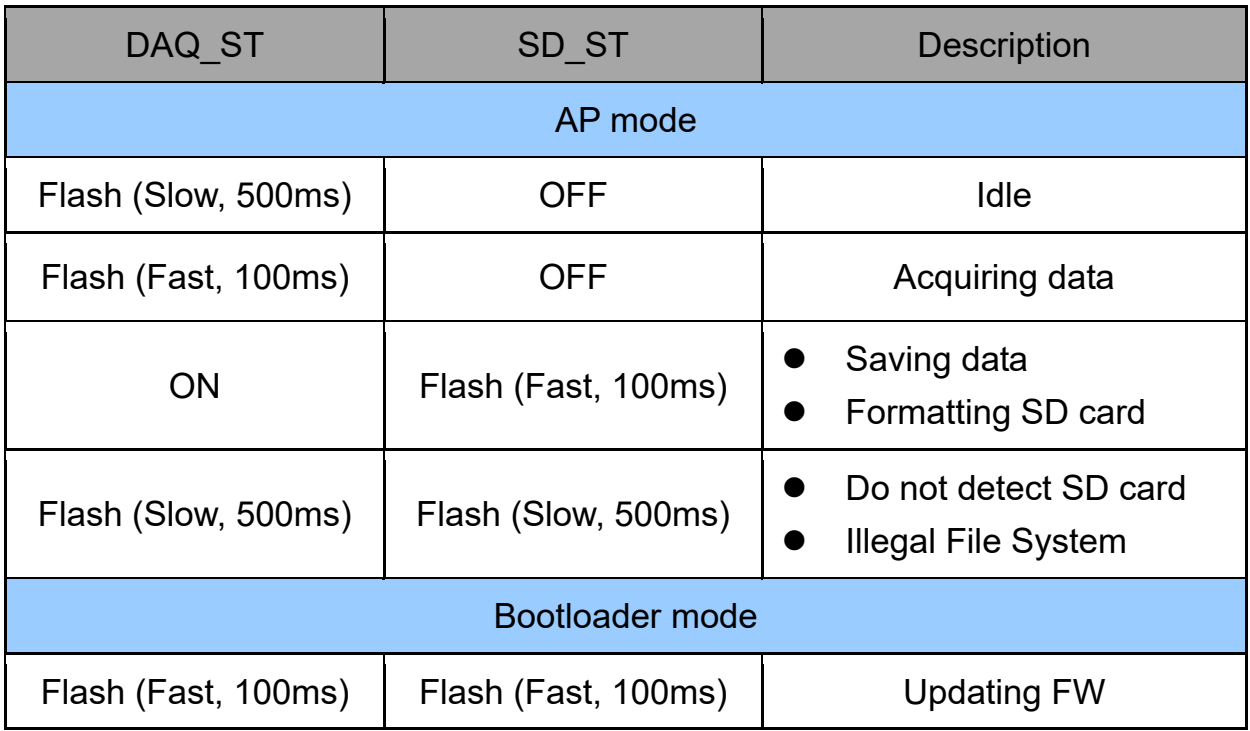

## **2.2 Push Button**

The Accelerometer Data Logger provide flexible trigger modes, one of them is Push button. The user should keep pressed button at least one second and then released button to start sampling data. Before the sampling time has elapsed, the user can keep pressed button at least one second to stop sampling data. The user can configure sampling rate and sampling time by configuration tool (AR\_Tool). About the more information of trigger modes, please refer to the user's manual.

The factory default sampling rate and sampling time:

 AR-200: 200 KHZ, 30 seconds AR-400: 125 KHZ, 30 seconds

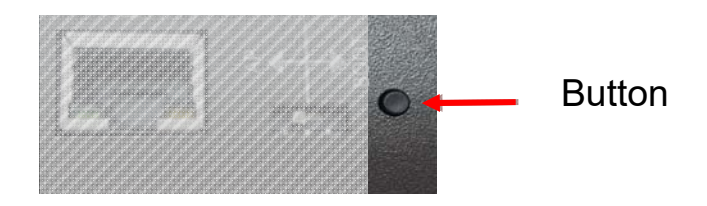

# **2.3 Init. DIP Switch**

The Accelerometer Data Logger provide an Init. Dip switch, default in [AP]. The user can switch to [BOOT] and re-power on. The device will turn into Bootloader mode and wait for update firmware.

The Firmware Update utility, FW Update Tool v3.xx.exe (where x denotes the utility version) can be obtained from companion CD or our FTP site:

CD:\ar\utility\fw\_update\_tool\

ftp://ftp.icpdas.com/pub/cd/ar/utility/fw\_update\_tool/

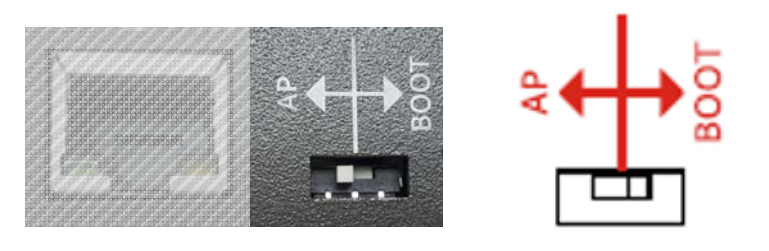

# **3. AR\_Tool Utility**

ICP DAS provides a configuration tool, AR\_Tool utility, to configure the accelerometer data logger. AR\_Tool is divided into three functions, Basic settings, Module information and Advanced settings. The following is an overview of AR\_Tool.

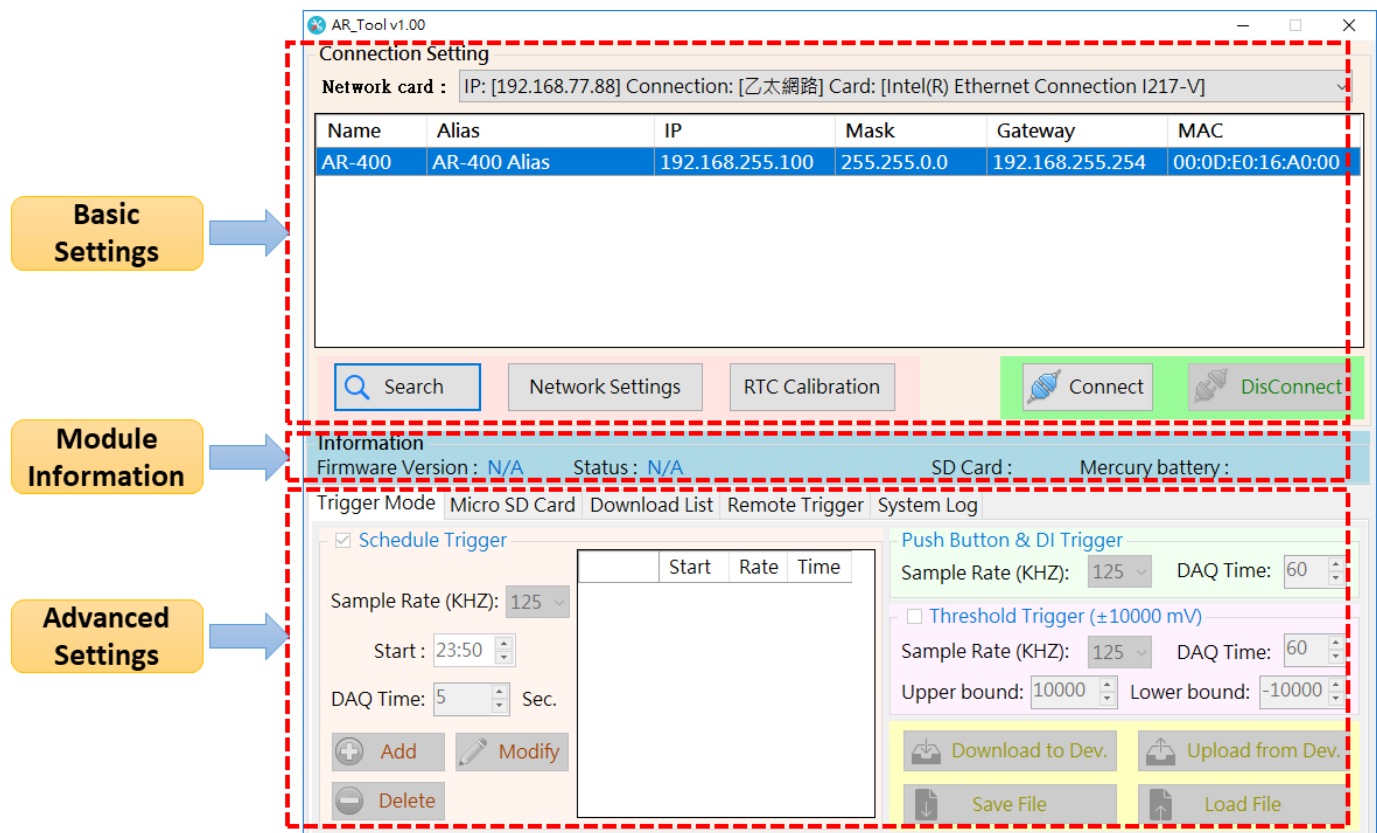

# **3.1 Basic Settings**

The Basic Settings section provides the ability to set or adjust basic settings for the accelerometer data logger, including the network, RTC calibration, and device search, etc.

### **3.1.1 Device Search**

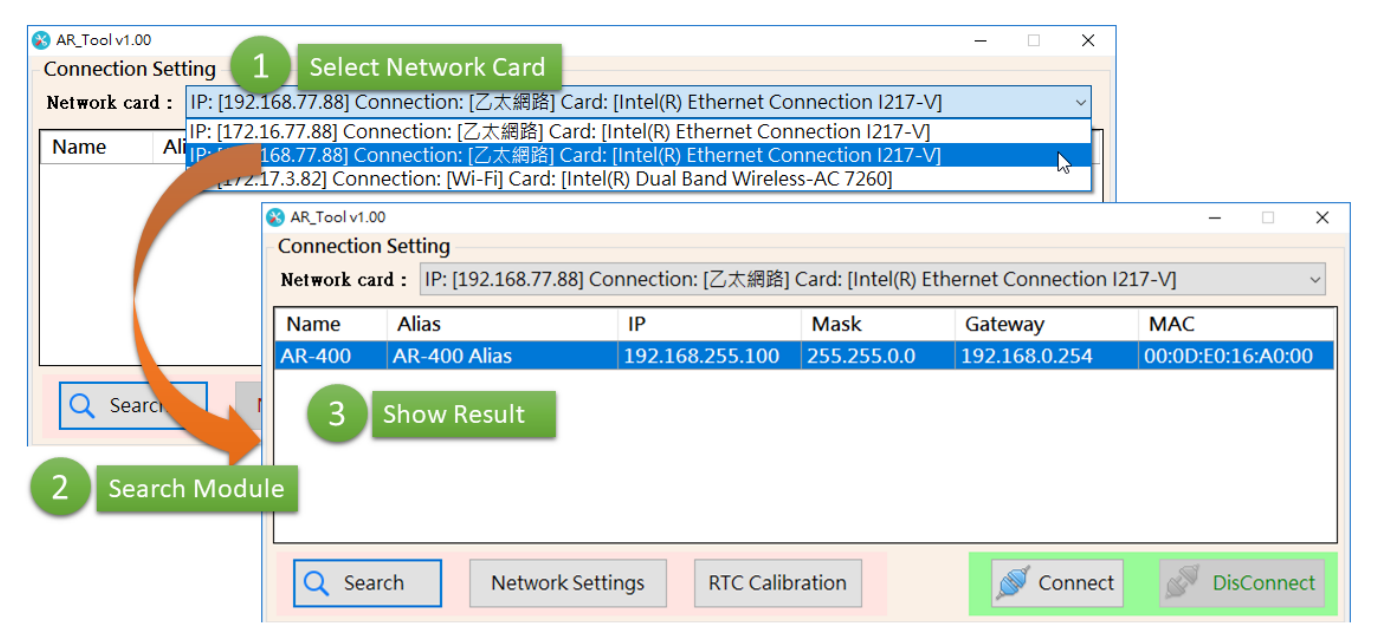

### **3.1.2 Network Settings**

![](_page_14_Picture_72.jpeg)

### **3.1.3 RTC Calibration**

![](_page_15_Picture_17.jpeg)

# **3.2 Module Information**

Module information show several status of the accelerometer data logger, including firmware version, Micro SD card status, and battery stastus, etc.

![](_page_16_Picture_103.jpeg)

![](_page_16_Picture_104.jpeg)

# **3.3 Advanced Settings**

#### **3.3.1 Trigger Mode**

The accelerometer data logger provide five trigger mode, including Push button trigger、Schedule trigger、Analog threshold trigger and Digital input trigger. The user can configure sampling rate, sampling time and other parameters of trigger mode.

![](_page_17_Picture_42.jpeg)

#### **A. Schedule Trigger Mode**

![](_page_17_Picture_43.jpeg)

The following is an overview of the parameters that can be found on the  $\Gamma$  Schedule Trigger Mode』, together with a description of each.

![](_page_18_Picture_168.jpeg)

*Note:* 

- Just only one trigger mode between Schedule Trigger mode and Threshold Trigger mode *can be enabled at the same time.*
- *Factory default enable Threshold Trigger mode.*

#### **B. Push Button & DI Trigger Mode**

![](_page_18_Figure_6.jpeg)

The following is an overview of the parameters that can be found on the  $\text{I}$  Push Button & DI Trigger Mode』, together with a description of each.

![](_page_18_Picture_169.jpeg)

*Note:* 

- The user should keep pressed button at least one second and then released button to *start sampling data. Before the sampling time has elapsed, the user can keep pressed button at least one second to stop sampling data.*
- *Factory default: AR-200: 200kHz, 30 seconds ; AR-400: 125kHz, 30 seconds*

![](_page_18_Picture_170.jpeg)

#### **C. Threshold Trigger Mode**

![](_page_19_Figure_1.jpeg)

The following is an overview of the parameters that can be found on the **F** Threshold Trigger Mode』, together with a description of each.

![](_page_19_Picture_89.jpeg)

*Note:* 

1. *Just only one trigger mode between Schedule Trigger mode and Threshold Trigger mode can be enabled at the same time.*

2. *Factory default enable Threshold Trigger mode.*

#### **D. Download/Upload Parameters**

![](_page_20_Picture_1.jpeg)

The following is an overview of the parameters that can be found on the FDownload/Upload Parameters』, together with a description of each.

![](_page_20_Picture_52.jpeg)

### **3.3.2 Micro SD Card**

All sampling files saved in Micro SD card have the ".AR" file name extension. AR\_Tool will help the user to convert those files to text file or excel file.

![](_page_21_Picture_90.jpeg)

The following is an overview of the parameters that can be found on the FDownload/Upload Parameters』, together with a description of each.

![](_page_21_Picture_91.jpeg)

![](_page_22_Picture_73.jpeg)

The naming rules of sampling file is shown below:

It used sampling date as file folder, sampling tile as file name.

![](_page_22_Figure_3.jpeg)

### **3.3.3 Download List**

The user can download multiple files from accelerometer data logger, and can see download status at this tab.

![](_page_23_Picture_50.jpeg)

The following is an overview of the parameters that can be found on the  $\Gamma$ Download List<sub>J</sub>, together with a description of each.

![](_page_23_Picture_51.jpeg)

### **3.3.4 Remote Trigger**

Accelerometer data logger provide remote trigger function. The user can sampling data and download data directly via AR\_Tool.

![](_page_24_Picture_2.jpeg)

The following is an overview of the parameters that can be found on the  $\Gamma$  System Log<sub>a</sub>, together with a description of each.

![](_page_24_Picture_110.jpeg)

### **3.3.5 System Log**

System Log show 200 recant system events, including boot-up time, sampling mode, sampling time, and so on.

![](_page_25_Picture_47.jpeg)

The following is an overview of the parameters that can be found on the 『System Log』, together with a description of each.

![](_page_25_Picture_48.jpeg)

# **Appendix A. Revision History**

This chapter provides revision history information to this document.

The table below shows the revision history.

![](_page_26_Picture_31.jpeg)

### **Appendix B. Firmware Update**

This chapter provides a way to update the latest firmware of accelerometer data logger.

Step 1: Get Firmware\_Update\_Tool utility

The Firmware Update utility, FW\_Update\_Tool\_v3.xx.exe (where x denotes the utility version) can be obtained from companion CD or our FTP site:

CD:\ar\utility\fw\_update\_tool\

ftp://ftp.icpdas.com/pub/cd/ar/utility/fw\_update\_tool/

Step 2: Adjust Init. dip switch

Set Init. Dip switch to 『BOOT』

![](_page_27_Picture_8.jpeg)

Step 3: Into Bootloader mode

Re-power up,

and confirm that DAQ ST led and SD ST led are fast flashing.

![](_page_27_Picture_67.jpeg)

### Step 4: Start Update

![](_page_28_Picture_16.jpeg)

Accelerometer Data Logger User Manual Version 1.0.0 Page: 29

![](_page_29_Picture_13.jpeg)

Accelerometer Data Logger User Manual and Manual Version 1.0.0 Page: 30